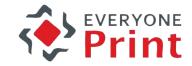

# **EveryonePrint**

Demo Site Guide

#### Demo guide overview

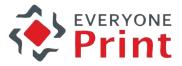

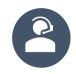

This guide will drive you through setup and use of the EveryonePrint demo site

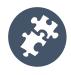

#### Available functionalities

- Web portal: Web print
- Email print
- Driver print
- Google Cloud Print
- Mobile Print

# Mobile print demo

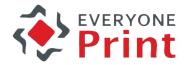

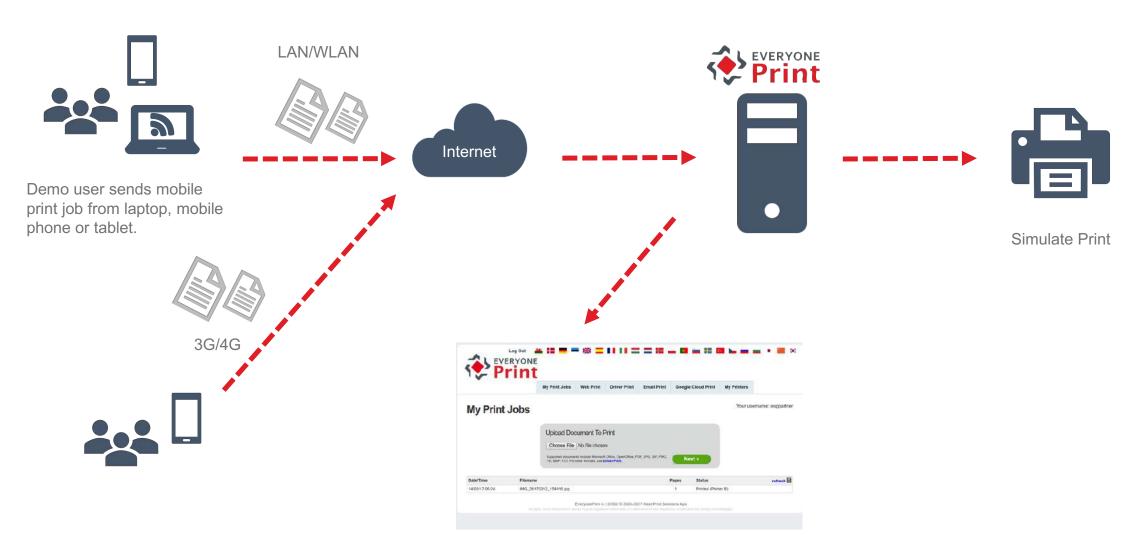

Feedback in Web portal -> My Print Jobs

#### Access mobile print demo site

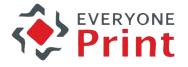

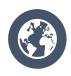

Open your web browser to <a href="http://demo.everyoneprint.com/">http://demo.everyoneprint.com/</a>

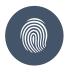

#### Login credentials

Username: <your name>

Password: demo

Note: when using this demo platform, no real document is printed, print jobs are sent to a dummy printer with a 'nul' port, not leaving any data on our systems.

### Web print

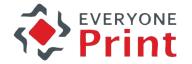

- 1. Upload document
- 2. Choose printer
- 3. Check result

1.1 Choose a file on your PC1.2 Click [Next]

Or enter a Web Address & Click [Next]

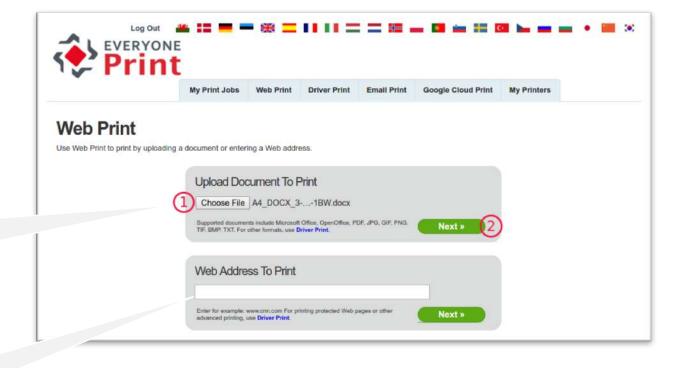

# Web print

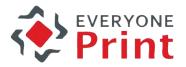

- 1. Upload document
- 2. Choose printer
- 3. Check result

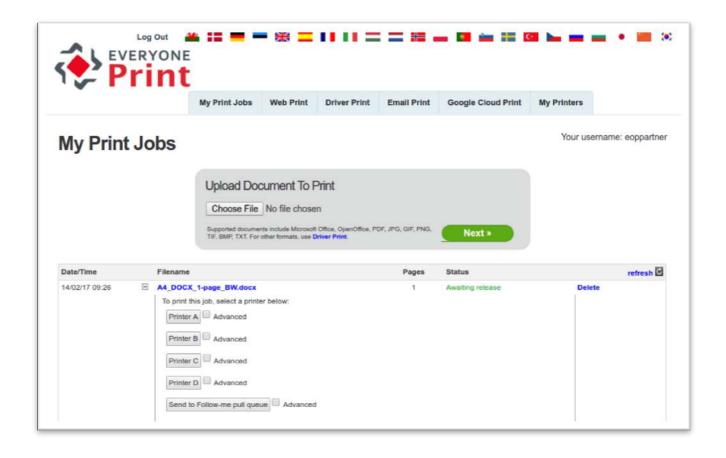

# Web print

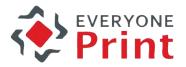

- 1. Upload document
- 2. Choose printer
- 3. Check result

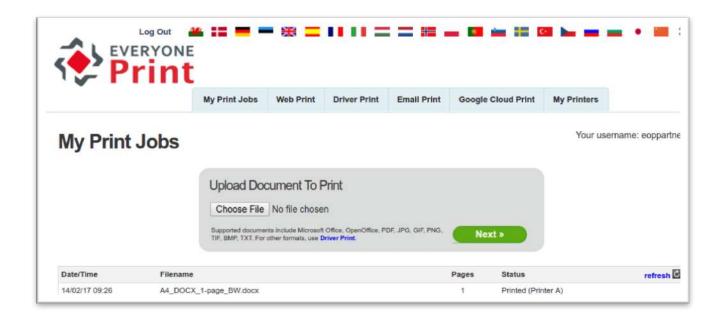

#### **Email print**

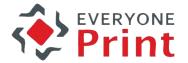

- 1. Send email with attachment
- 2. Receive registration email & egister your email address
- 3. Select printer & check re

To: demo@everyoneprint.com

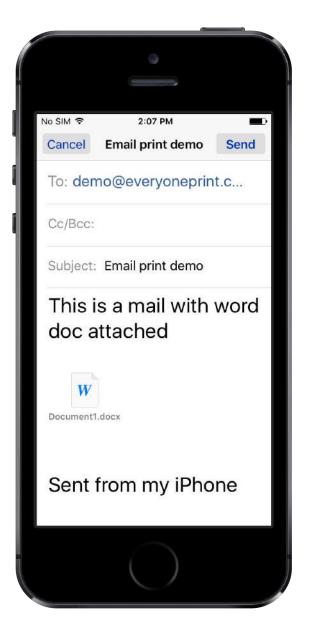

#### **Email print**

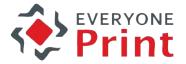

- 1. Send email with attachment
- 2. Receive registration email & register your email address
- 3. Select printer & check result

Your username: <your-name>
Your Password: demo

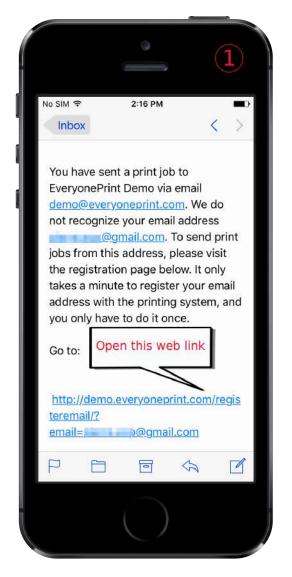

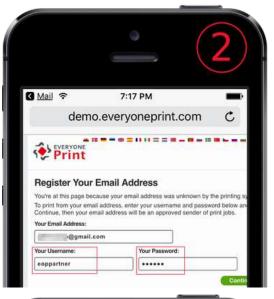

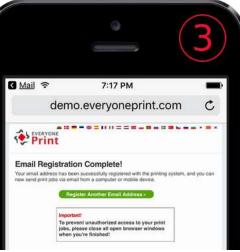

### **Email print**

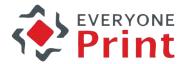

- 1. Send email with attachment
- 2. Receive registration email & register your email address
- 3. Select printer & check result

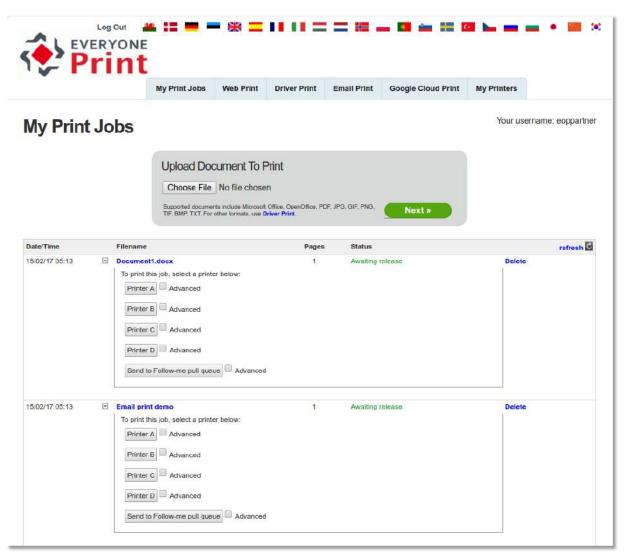

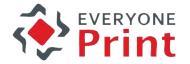

- 1. Install printer on workstation
- 2. Print from application
- 3. Select printer & check result

1.1 Select your work station OS

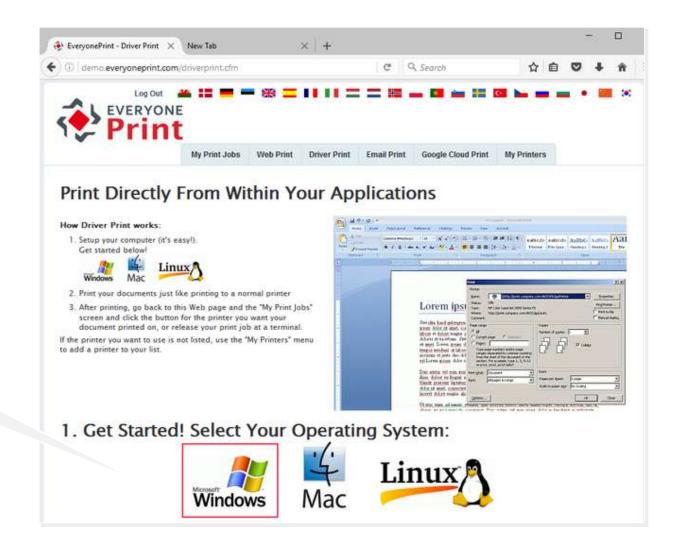

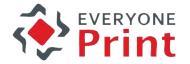

- 1. Install printer on workstation
- 2. Print from application
- 3. Select printer & check result

1.2 Select print mode: Simple & Click [Continue]

\*Later you can try other modes

1.3 Follow instructionsstep by step :copy URL

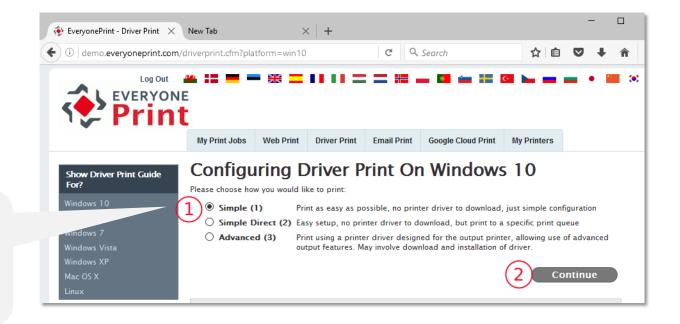

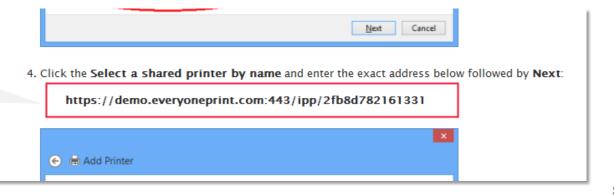

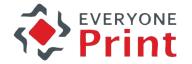

- 1. Install printer on workstation
- 2. Print from application
- 3. Select printer & check result

1.4 Select mentioned printer driver & go on with add printer instructions

1.5 On completion the new printer is installed

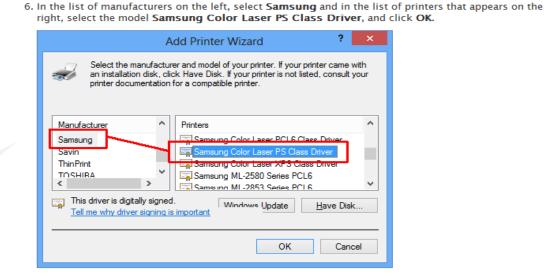

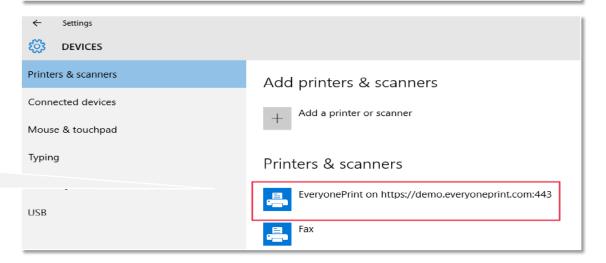

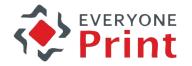

- 1. Install printer on workstation
- 2. Print from application
- 3. Select printer & check result

Open any application

► Print ► Select

EveryonePrint Demo Printer

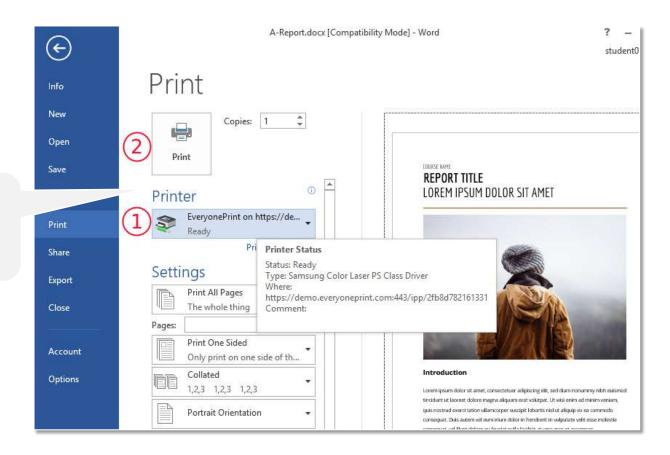

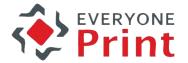

- 1. Install printer on workstation
- 2. Print from application
- 3. Select printer & check result

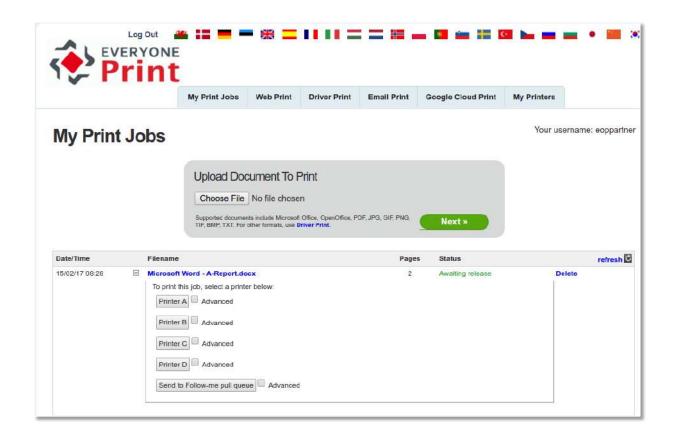

- \* You can repeat similar setup with other driver print modes:
- Simple direct: allows you to print directly to a selected device
- Advanced: allows you to chose your preferred printer driver for a given printer or MFP model

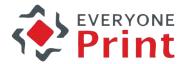

- 1. Install printer on Google account
- 2. Print from Google Application
- 3. Select printer & check result

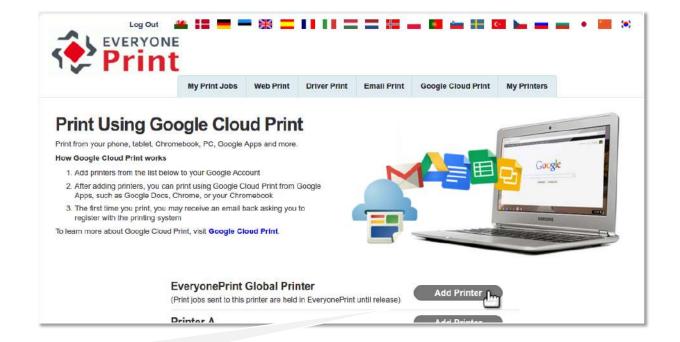

1.1 Select a printer to install in your Google account

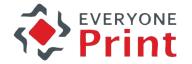

- 1. Install printer on Google account
- 2. Print from Google Application
- 3. Select printer & check result

1.2 You are asked to login to your Google account1.3 Then presented with the Add Printer page

1.4 Printer installation is confirmed1.5 Click [Try it Now]

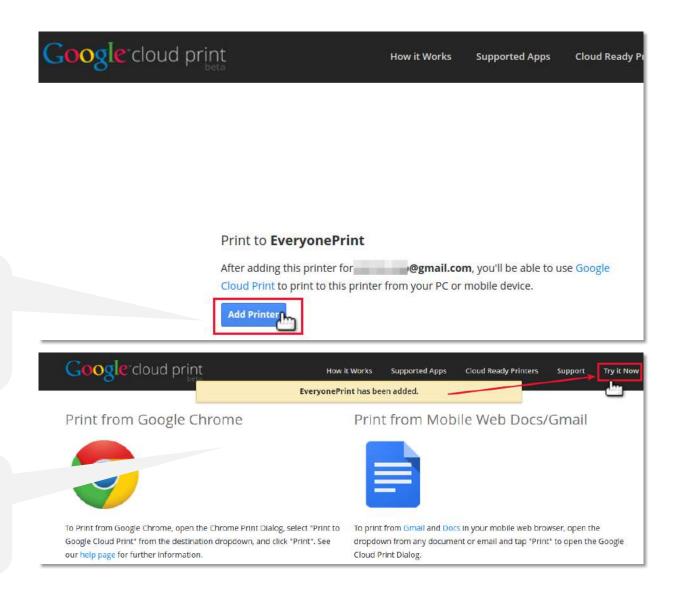

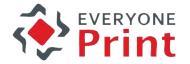

- 1. Install printer on Google account
- 2. Print from Google Application
- 3. Select printer & check result

1.6 Select the printer in the dialog

1.7 Hit [Print] ► a Test page is submitted

Note: First time you print from your Gmail account, you receive a Registration email (same registration process as in section « Email print » above.
Then print job shows in « My Print Jobs »

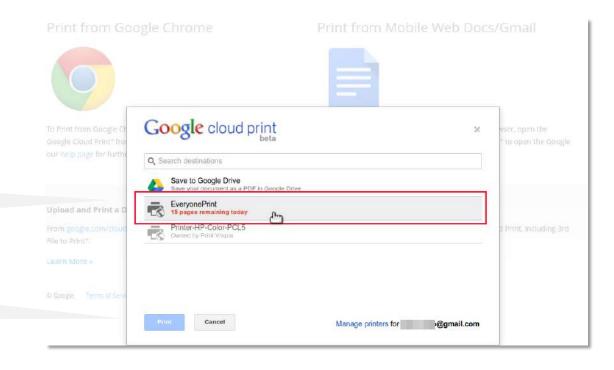

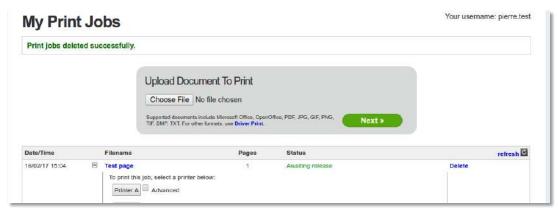

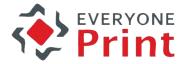

- 1. Install printer on Google account
- 2. Print from Google Application
- 3. Select printer & check result

2.1 Click the Print icon in Google Application

2.2 Select printer in the dialog & Click [Print]

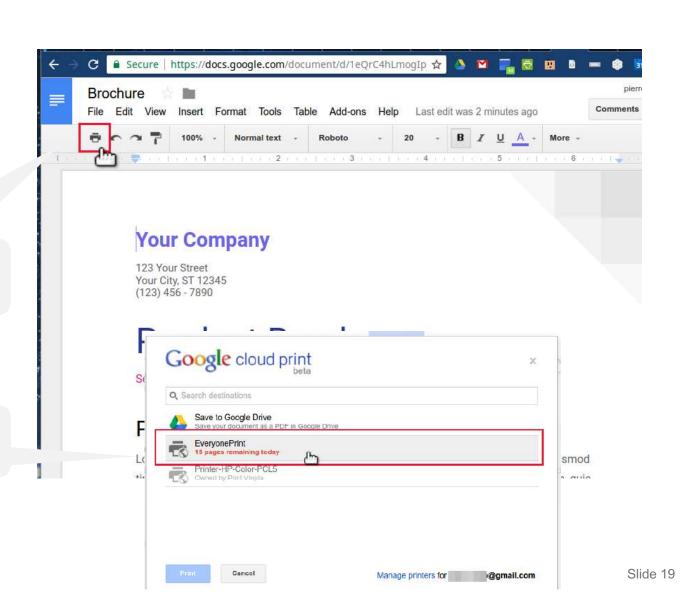

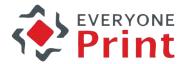

- 1. Install printer on Google account
- 2. Print from Google Application
- 3. Select printer & check result

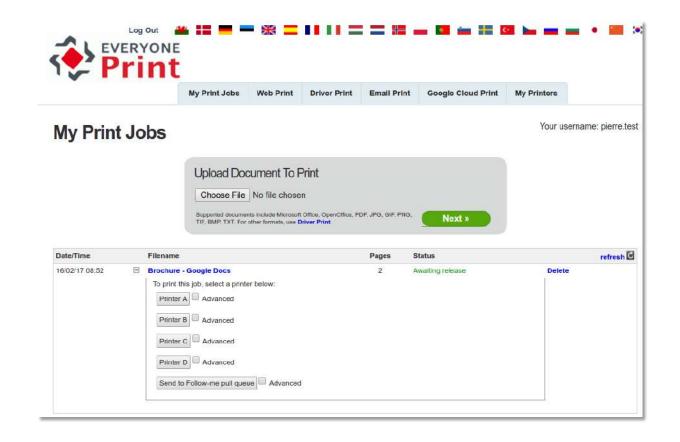

Note: on a Chromebook you can setup a Google Cloud Printer and use it the same way

#### Android App - Google Play

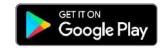

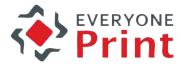

- 1. Install & configure Mobile Print App
- 2. Print with application
- 3. Check result

1.1 Search EveryonePrint App on Google Play & Install

1.2 Open App ► Settings 1.3 Using gateway: demo.everyoneprint.com:9444 1.4 Press [Test connection] & [Save]

1.5 ► Account: username: <your-name> password: demo 1.6 Press [Login]

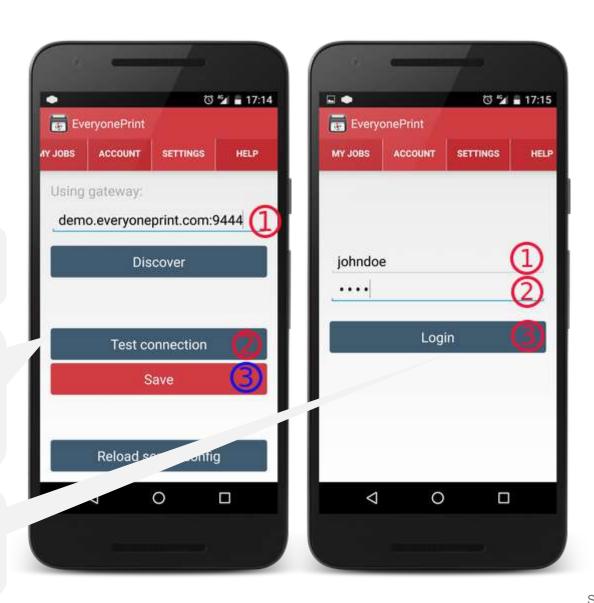

#### Android App - Google Play

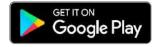

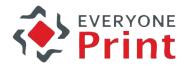

- 1. Install & configure Mobile Print App
- 2. Print with application
- 3. Check result

2.1 Open an Android App & Press the Share symbol

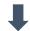

2.2 Complete action using **EveryonePrint** 2.3 Set Output options & press [Submit]

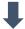

2.4 Choose ex. Printer C

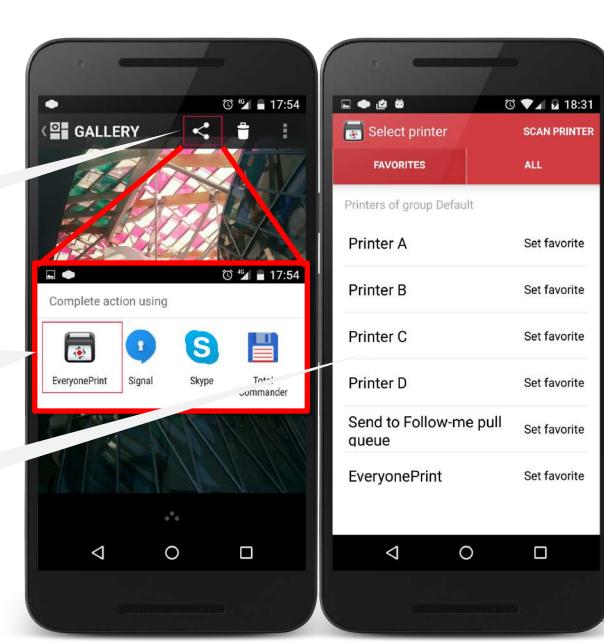

# Android App - Google Play

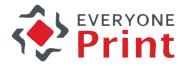

- 1. Install & configure Mobile Print App
- 2. Print with application
- 3. Check result

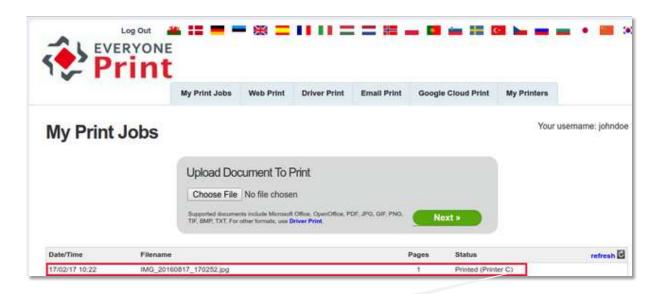

Document printed on Printer C

### App Store

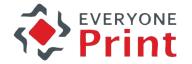

- 1. Install & configure Mobile Print App
- 2. Print with application
- 3. Check result

1.1 Search EveryonePrint App on App Store & Install

1.2 Open App ➤ Settings1.3 Gateway connectivity:demo.everyoneprint.com:9444 1.4Press [Test connection] & [Save]

1.5 ► Account:username: <your-name>password: demo1.6 Press [Login]

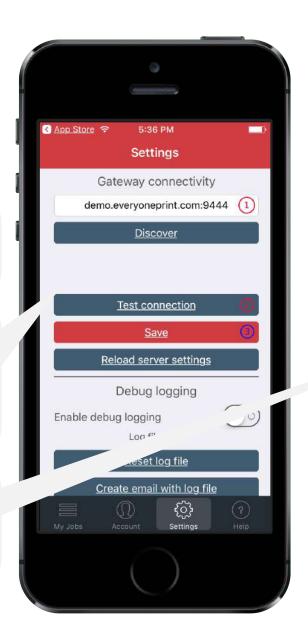

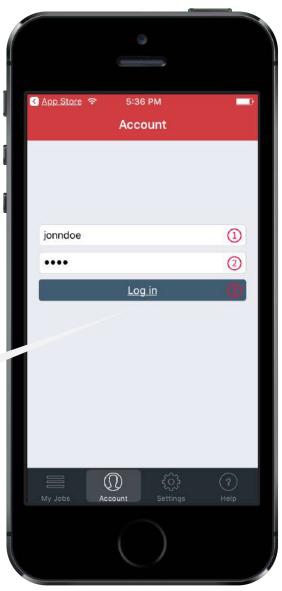

#### App Store

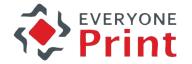

- 1. Install & configure Mobile Print App
- 2. Print with application
- 3. Check result

2.4 Set output options& press [Submit]

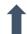

2.2 Select iconPrint with EveryonePrint2.3 Choose ex. Printer C

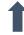

2.1 Open an iOS App& press the Share symbol

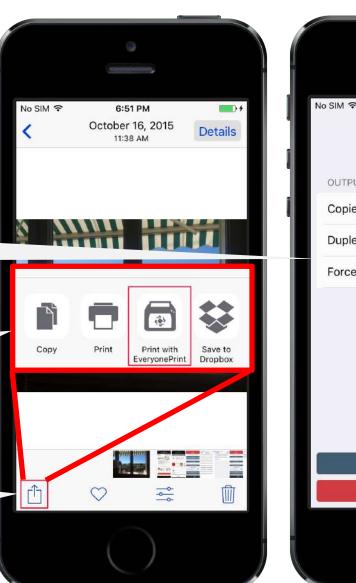

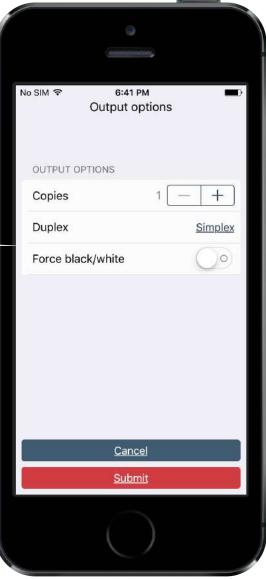

# ios App - Available on the App Store

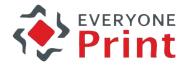

- 1. Install & configure Mobile Print App
- 2. Print with application
- 3. Check result

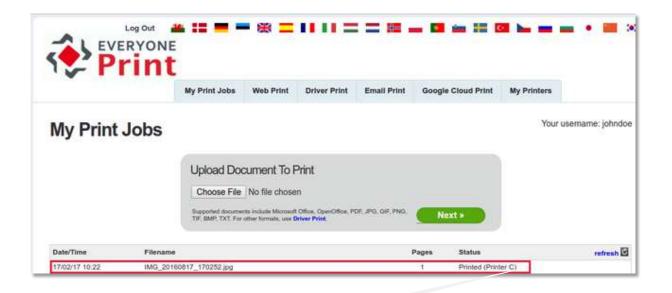

Document printed on Printer C